Telefon: 040-625 73 00 Internet: vardgivare.skane.se/tandvardsfonster

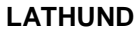

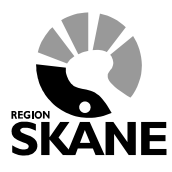

Datum:2016-03-30 System/ämne: Tandvårdsfönster – hantera boendeenheter Version: 1.1

1 (13)

# **Lathund**

## **Hantera boendeenheter i**

# **Tandvårdsfönster**

# Avdelningen för hälso- och Sjukvårdsstyrning

Telefon: 040-625 73 00 Internet: vardgivare.skane.se/tandvardsfonster

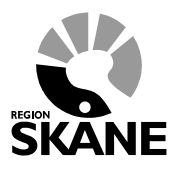

**LATHUND** 

Datum:2016-03-30 System/ämne: Tandvårdsfönster hantera boendeenheter<br>Version: 1.1

 $2(13)$ 

### Innehållsförteckning

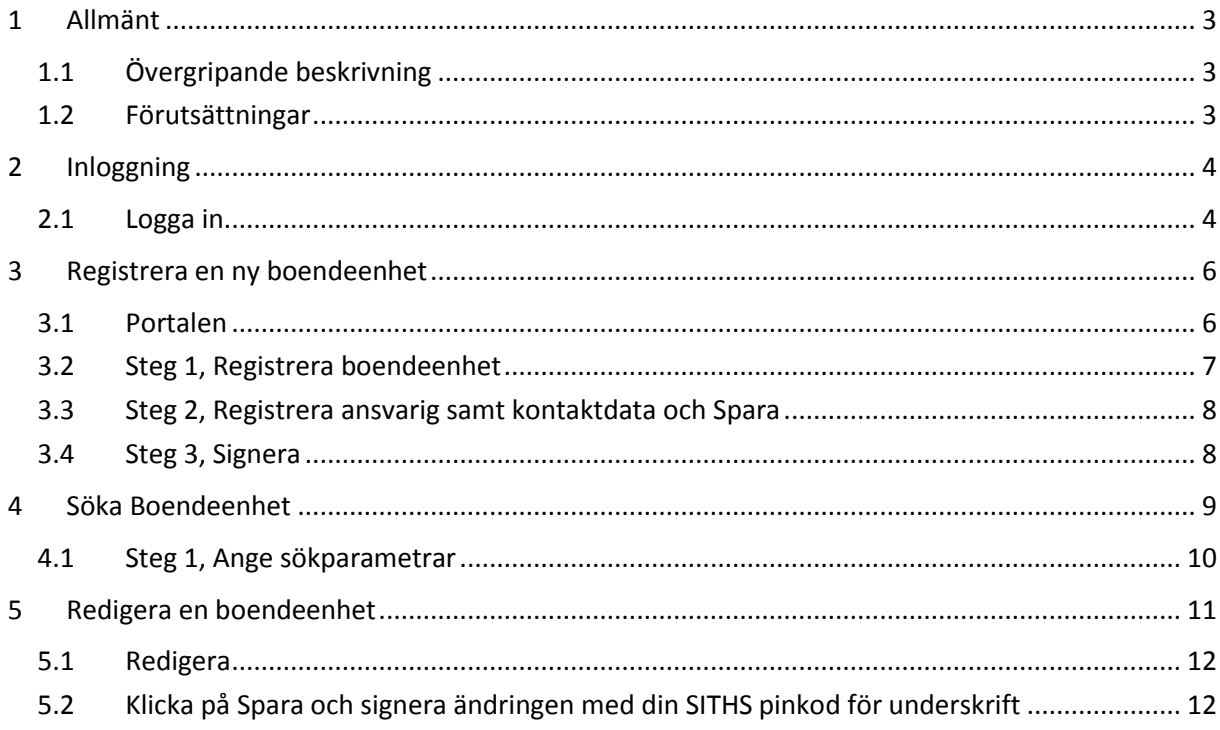

Telefon: 040-625 73 00 Internet: vardgivare.skane.se/tandvardsfonster

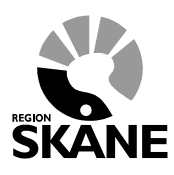

Datum:2016-03-30 System/ämne: Tandvårdsfönster – hantera boendeenheter Version: 1.1

3 (13)

### <span id="page-2-0"></span>**1 Allmänt**

#### <span id="page-2-1"></span>**1.1 Övergripande beskrivning**

Detta dokument beskriver hur man registrerar, redigerar och söker information om boendeenheter för sin kommun, vilka är föremål för uppsökande verksamhet enligt Tandvårdsreform 1999. Det är viktigt att boendeenheter är korrekt registrerade i Tandvårdsfönster av bland annat följande skäl:

- leverantören av uppsökande verksamhet använder informationen vid sin registrering av EPIrapporter efter genomförda munhälsobedömningar
- Uppgifter om personalantal används av Enheten för tandvårdsstyrning för att följa upp den utbildning som leverantörerna av uppsökande verksamhet är ålagda att utföra

Applikationen skall användas när

- Ett nytt boende tas i drift som tidigare inte funnits i systemet
- Uppgifter om ansvarig, personalantal, platsantal och andra uppgifter behöver uppdateras för boendet

#### <span id="page-2-2"></span>**1.2 Förutsättningar**

- Användaren är upplagd i användarregistret hos Enheten för tandvårdsstyrning
- Användaren har ett smart kort med SITHS-certifikat samt tillhörande PIN-koder

För mer information hänvisas till Enheten för tandvårdsstyrnings hemsida: [vardgivare.skane.se/tandvard](http://vardgivare.skane.se/tandvard)

Telefon: 040-625 73 00 Internet: vardgivare.skane.se/tandvardsfonster

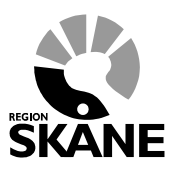

Datum:2016-03-30 System/ämne: Tandvårdsfönster – hantera boendeenheter Version: 1.1

4 (13)

#### <span id="page-3-0"></span>**2 Inloggning**

#### <span id="page-3-1"></span>**2.1 Logga in**

Inloggning in i **Tandvårdsfönster** sker på webbadressen: [http://vardgivare.skane.se/tandvardsfonster](http://vardgivare.skane.se/tandvardsfonster/)

När användaren klickar på inloggningslänken på ovanstående webbsida, visas följande webbsida:

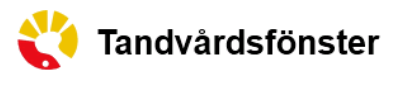

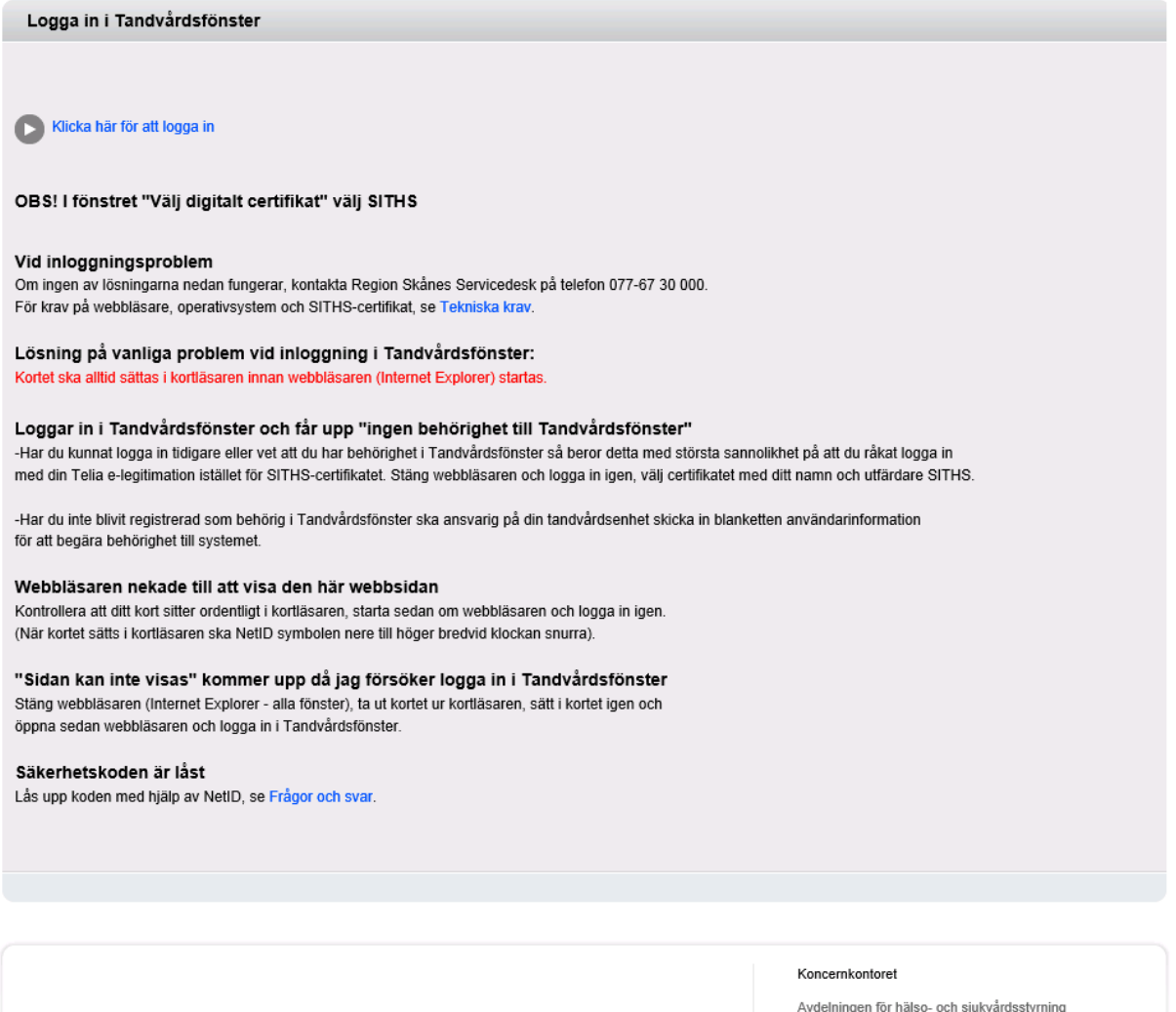

044-309 30 00

Telefon: 040-625 73 00 Internet: vardgivare.skane.se/tandvardsfonster

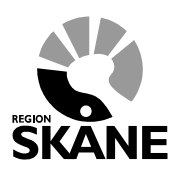

Datum:2016-03-30 System/ämne: Tandvårdsfönster – hantera boendeenheter Version: 1.1

5 (13)

*Kom ihåg att ha ditt kort i kortläsaren och kortläsaren ansluten till datorn.*

Klicka på text "Klicka här för att logga in" överst på hemsidan.

En ruta öppnas där du uppmanas att välja det certifikat du skall använda, och ange din PIN-kod för legitimering. Dialogrutan ser i Windows 7 ut enligt nedan (har lite annorlunda utseende i andra Windows-versioner):

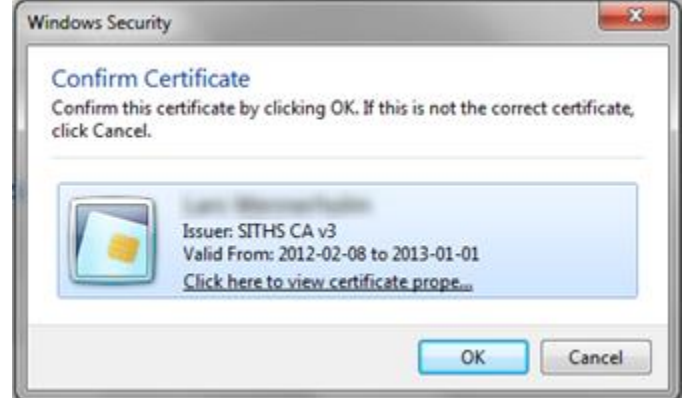

Välj certifikatet SITHS CA, klicka OK.

En ny dialogruta visas där du uppmanas att ange din PIN-kod för legitimering. Notera att dialogrutans utseende varierar med olika Windowsversioner.

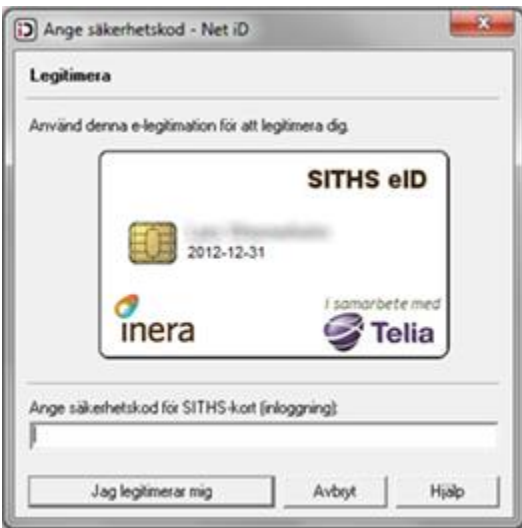

Ange den PIN-kod för legitimering som finns angiven i det kodbrev du fått från utfärdaren av e-legitimationen, och klicka därefter på knappen **Jag legitimerar mig**.

## **Avdelningen för hälso- och sjukvårdsstyrning**

**Enheten för tandvårdsstyrning LATHUND**

Telefon: 040-625 73 00 Internet: vardgivare.skane.se/tandvardsfonster

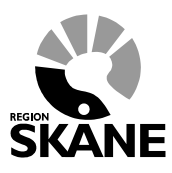

Datum:2016-03-30 System/ämne: Tandvårdsfönster – hantera boendeenheter Version: 1.1

6 (13)

#### <span id="page-5-0"></span>**3 Registrera en ny boendeenhet**

#### <span id="page-5-1"></span>**3.1 Portalen**

När du loggat in möts du av en bild som ser ut som nedanstående. Klicka på länken Skapa ny boendeenhet.

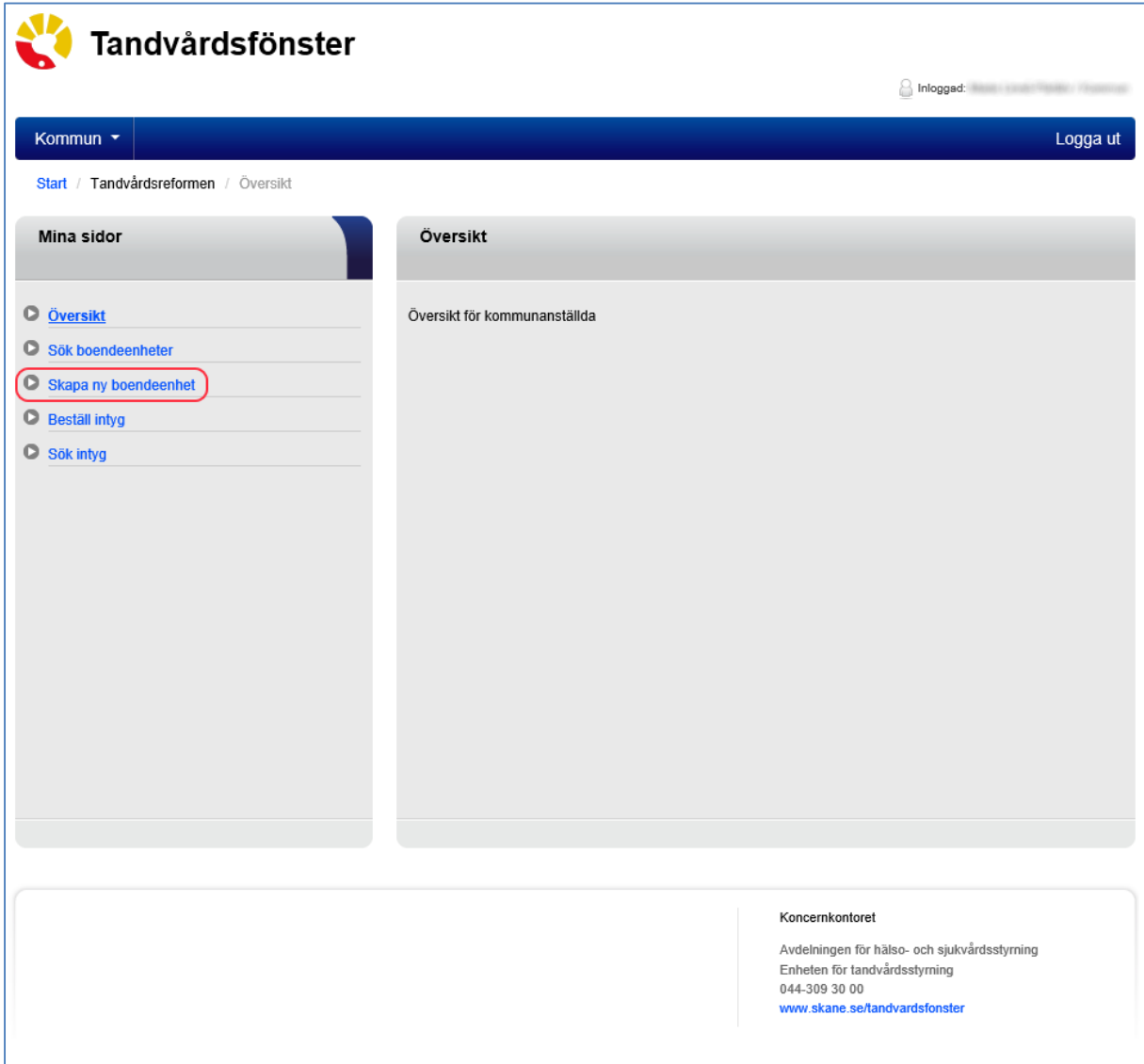

Telefon: 040-625 73 00 Internet: vardgivare.skane.se/tandvardsfonster

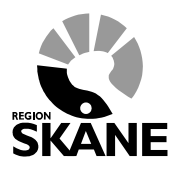

Datum:2016-03-30 System/ämne: Tandvårdsfönster – hantera boendeenheter Version: 1.1

7 (13)

#### <span id="page-6-0"></span>**3.2 Steg 1, Registrera boendeenhet**

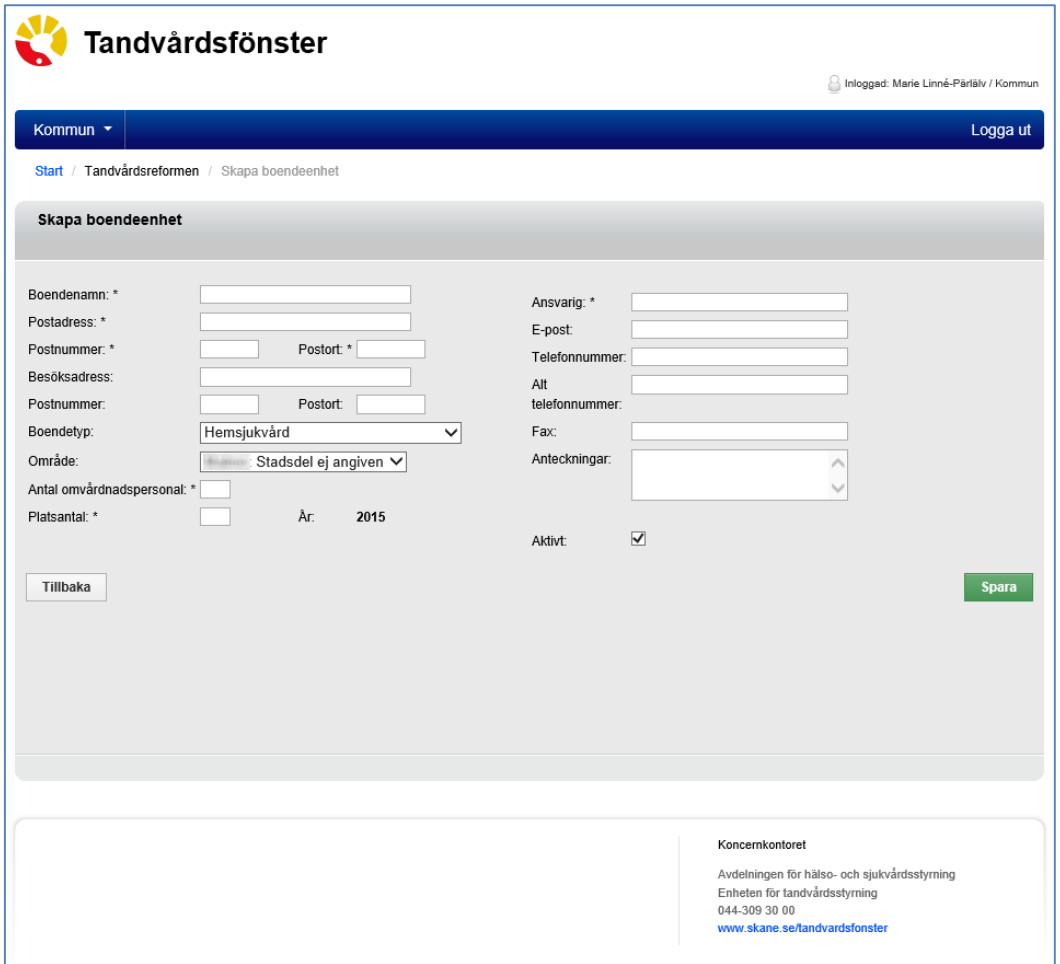

- 1. Skriv in boendets namn och adressuppgifter. Om besöksadressen är annan än postadressen så anger du även denna. För ett geografiskt område som avser patienter som bor hemma, skall du ange lämplig beteckning på området. Vid tveksamhet, kontakta Enheten för tandvårdsstyrning.
- 2. Ange en av boendetyperna Hemsjukvård, HVB, LSS, LSS Ordinärt boende, Ordinärt boende anhörigvård, Ordinärt boende psykiskt handikapp, Ordinärt boende Social service eller Särskilt boende.
- 3. Ange antal omvårdnadspersonal på boendet. Observera att detta gäller personal som normalt arbetar med patienterna/boende och som är målgrupp för den utbildning som leverantören av uppsökande verksamhet skall utföra.
- 4. Ange platsantal för boendet, dvs. hur många vårdplatser/boendeplatser som finns. Antalet avser innevarande år.

Telefon: 040-625 73 00 Internet: vardgivare.skane.se/tandvardsfonster

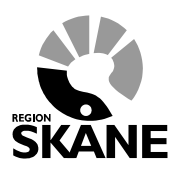

Datum:2016-03-30 System/ämne: Tandvårdsfönster – hantera boendeenheter Version: 1.1

8 (13)

#### <span id="page-7-0"></span>**3.3 Steg 2, Registrera ansvarig samt kontaktdata och Spara**

- 1. Ange namnet på den ansvarige för boendet i fältet Ansvarig, ange också e-postadress och övriga kontaktuppgifter
- 2. Fältet Anteckningar är ett fritt fält där Du kan notera valfri information om boendet Fälttexten är bara synlig för användare i din kommun
- 3. Klicka på Spara-knappen för att spara boendeinformationen

#### <span id="page-7-1"></span>**3.4 Steg 3, Signera**

4. När du klickat på Spara, får du upp en signeringsbild som ser ungefär så här:

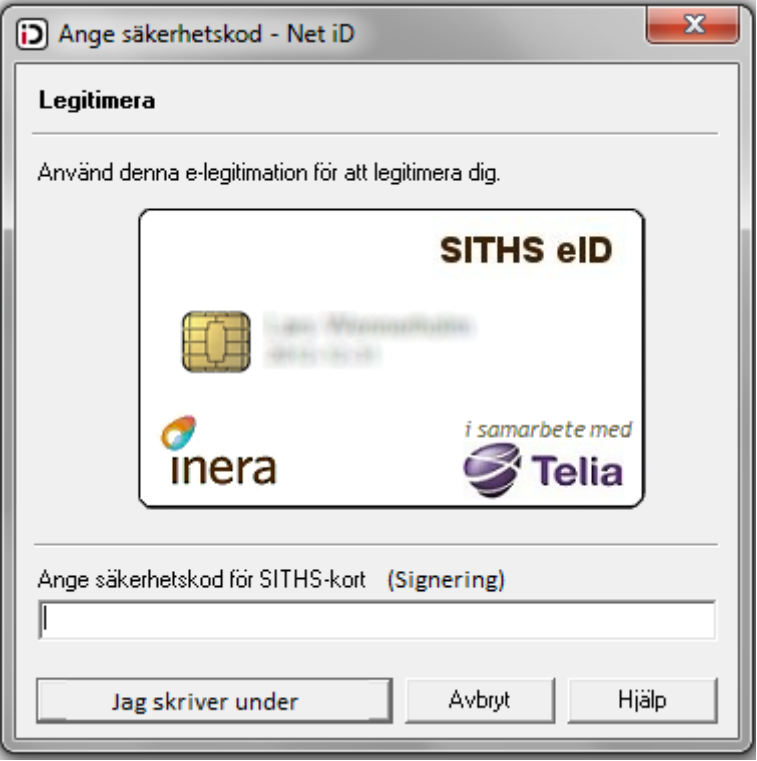

5. Skriv in den PIN-kod för underskrift som du fått till dittt SITHS-kort. OBS: Detta är inte samma PIN-kod som koden för inloggning.

## **Avdelningen för hälso- och sjukvårdsstyrning**

**Enheten för tandvårdsstyrning LATHUND**

Telefon: 040-625 73 00 Internet: vardgivare.skane.se/tandvardsfonster

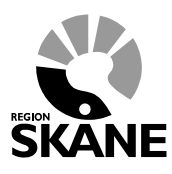

Datum:2016-03-30 System/ämne: Tandvårdsfönster – hantera boendeenheter Version: 1.1

9 (13)

#### <span id="page-8-0"></span>**4 Söka Boendeenhet**

När du loggat in möts du av en bild som ser ut som nedanstående.

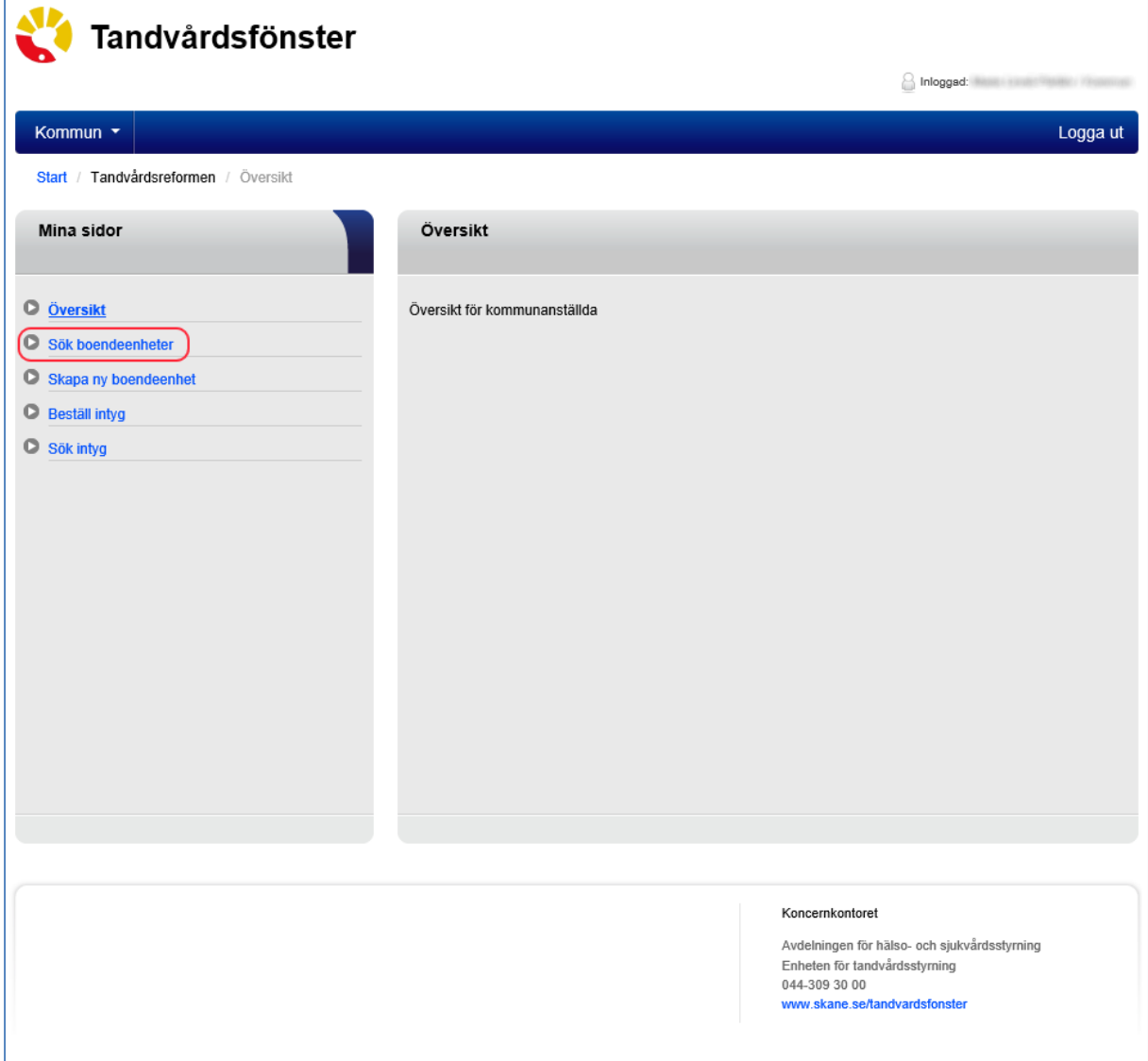

Klicka på länken "Sök boendeenhet".

Telefon: 040-625 73 00 Internet: vardgivare.skane.se/tandvardsfonster

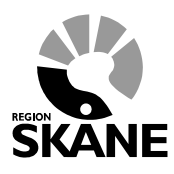

Datum:2016-03-30 System/ämne: Tandvårdsfönster – hantera boendeenheter Version: 1.1

10 (13)

#### <span id="page-9-0"></span>**4.1 Steg 1, Ange sökparametrar**

För att söka upp ett boende, ange en eller flera sökparametrar i avsedda fält.

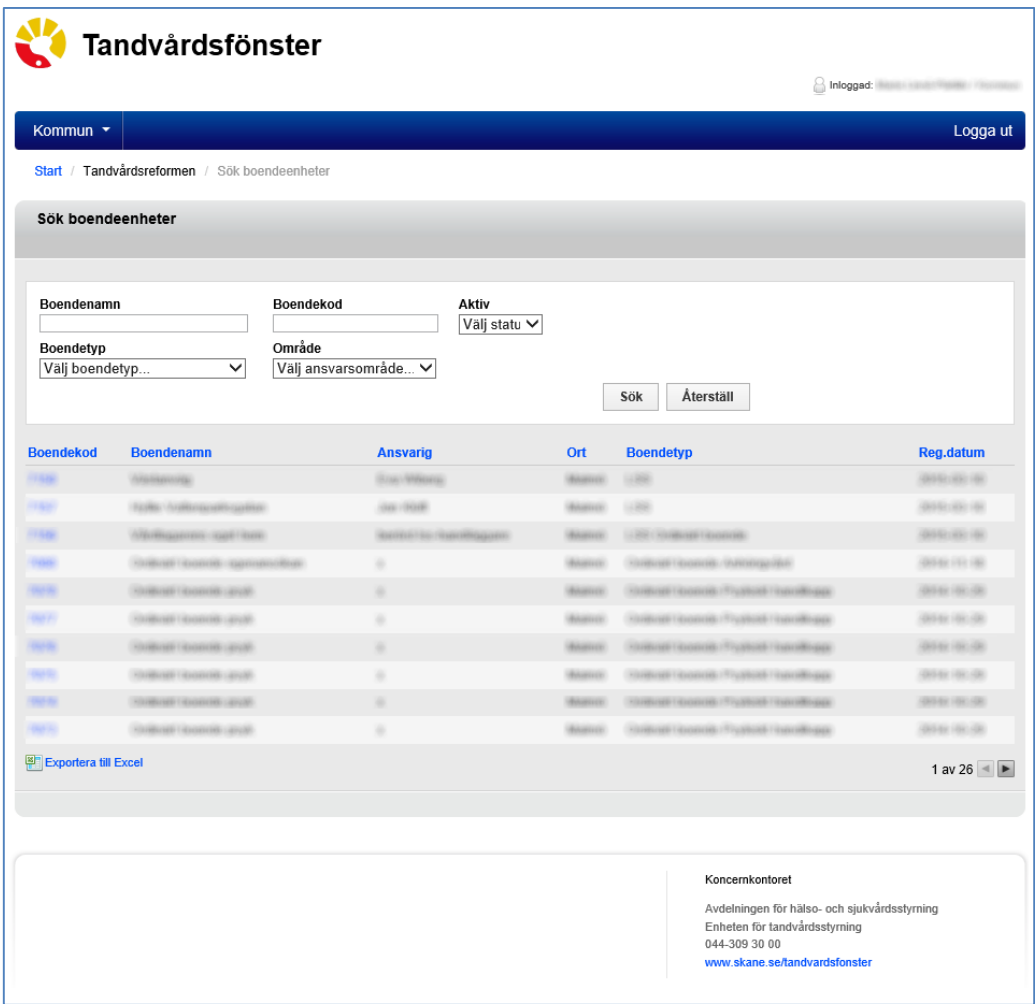

- 1. Du kan söka på boendets namn, Boendekod, status Aktiv eller Inaktiv, Boendetyp samt Område. Klicka på knappen Sök när du angivit dina parametrar. Om du inte fyller i något så listas alla boenden i kommunen.
- 2. För att återställa alla sökfält till ursprungsläget, klicka på knappen Återställ.

## **Avdelningen för hälso- och sjukvårdsstyrning**

**Enheten för tandvårdsstyrning LATHUND**

Telefon: 040-625 73 00 Internet: vardgivare.skane.se/tandvardsfonster

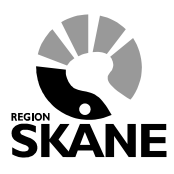

Datum:2016-03-30 System/ämne: Tandvårdsfönster – hantera boendeenheter Version: 1.1

11 (13)

### <span id="page-10-0"></span>**5 Redigera en boendeenhet**

Sök fram boendeenheten som du vill redigera (se avsnitt 4, Sök Boendeenhet), och klicka på Boendekod.

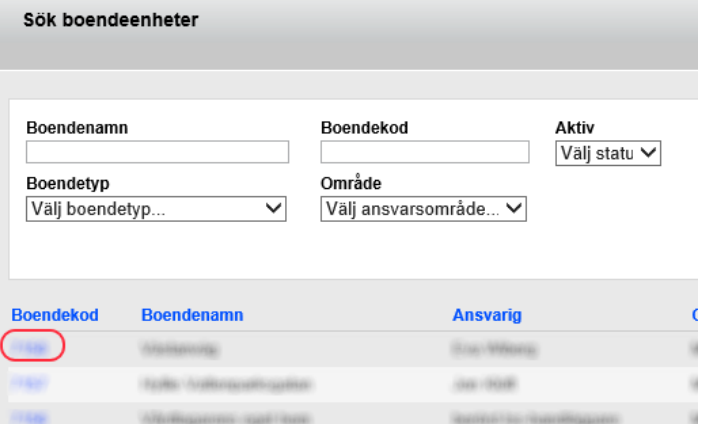

Telefon: 040-625 73 00 Internet: vardgivare.skane.se/tandvardsfonster

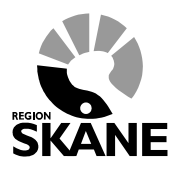

Datum:2016-03-30 System/ämne: Tandvårdsfönster – hantera boendeenheter Version: 1.1

12 (13)

#### <span id="page-11-0"></span>**5.1 Redigera**

Då får du upp en ny sida där du kan redigera informationen för boendeenheten.

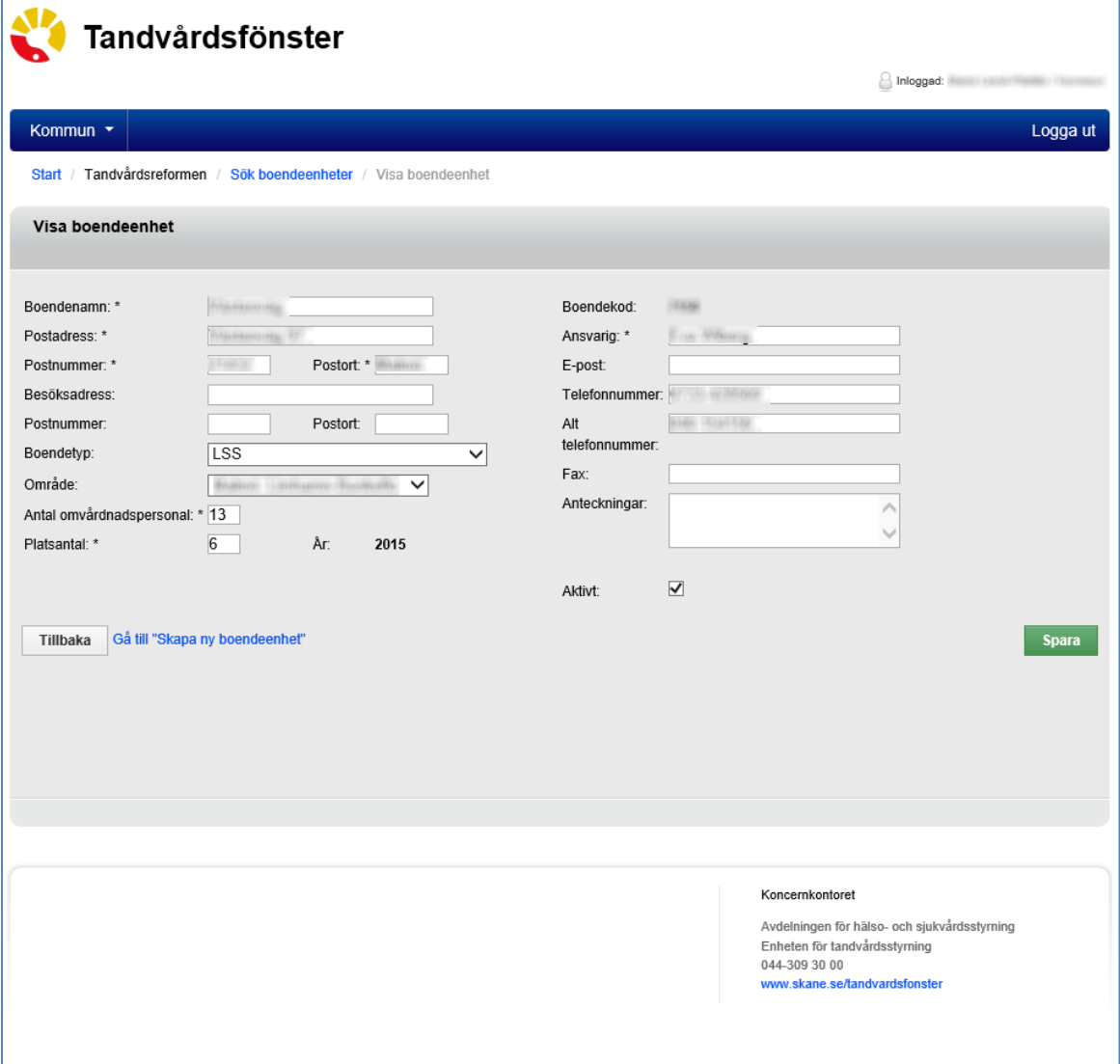

#### <span id="page-11-1"></span>**5.2 Klicka på Spara och signera ändringen med din SITHS pinkod för underskrift**

1. När du klickat på Spara, får du upp en signeringsbild som ser ungefär så här:

Telefon: 040-625 73 00 Internet: vardgivare.skane.se/tandvardsfonster

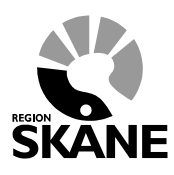

Datum:2016-03-30 System/ämne: Tandvårdsfönster – hantera boendeenheter Version: 1.1

13 (13)

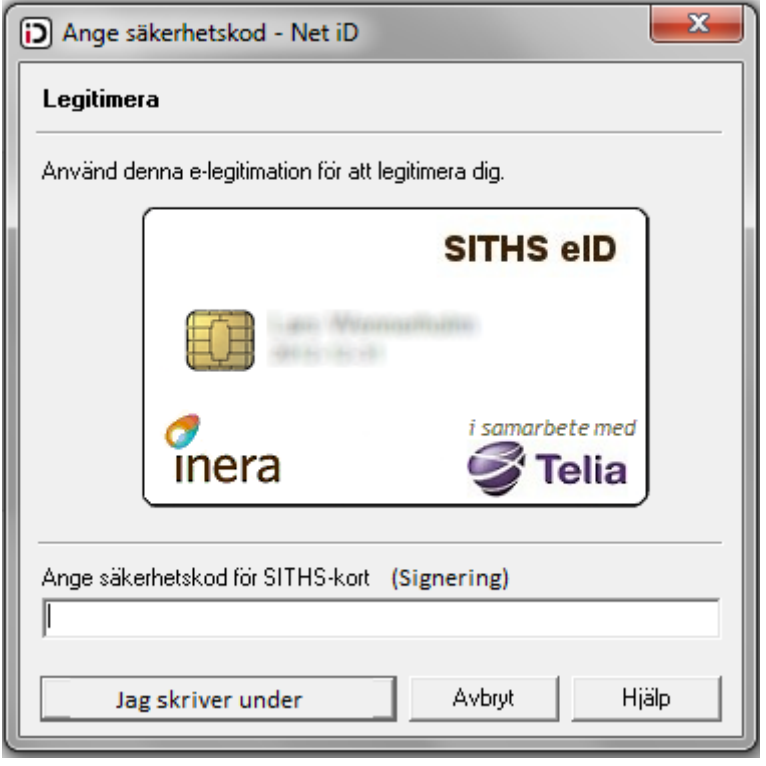

2. Skriv in den PIN-kod för underskrift som du fått till ditt SITHS-kort. OBS: Detta är inte samma PIN-kod som koden för inloggning.